# Восстановление прошивки роутера ER75iX Twin

Подключите роутер напрямую к компьютеру с помощью кроссового сетевого кабеля (обычно он помечен красным ярлычком «crosswired») и подключите его к COM-порту компьютера специальным трёхконтактным кабелем. Описание кабеля приведено в конце документа.

> Вам понадобится TFTP-сервер. Скачайте его по этой ссылке: <http://tftpd32.jounin.net/download/Tftpd32-3.32-setup.exe>

Так же понадобится архиватор, умеющий распаковывать TAR-архивы. Например, 7-Zip: <http://downloads.sourceforge.net/sevenzip/7z465.exe>

Откройте окно управления сетевыми подключениями

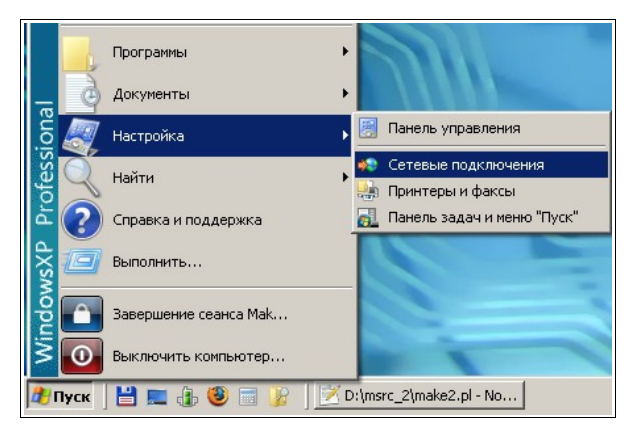

Откройте окно свойств подключения по локальной сети

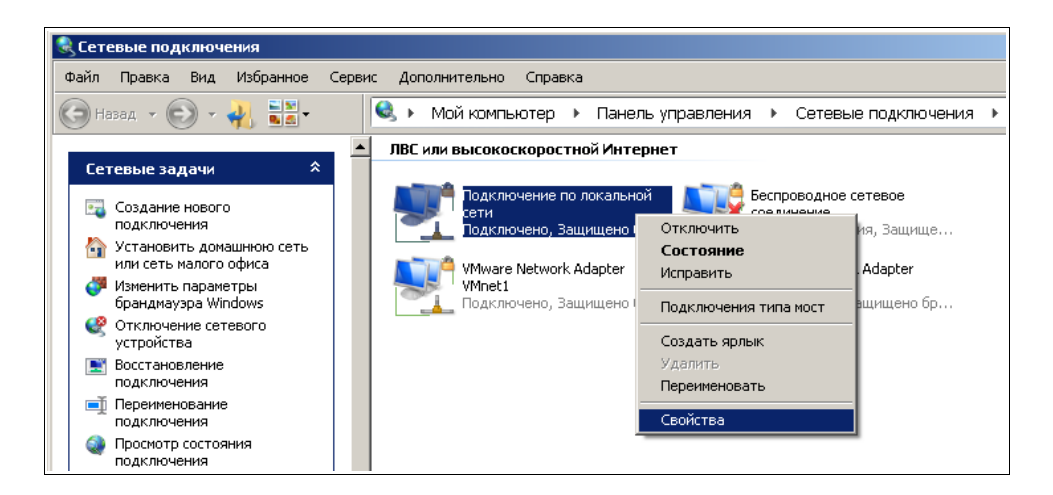

Прокрутите список компонентов вниз, выберите пункт «Протокол интернета (TCP/IP)» и нажмите кнопку «Свойства»

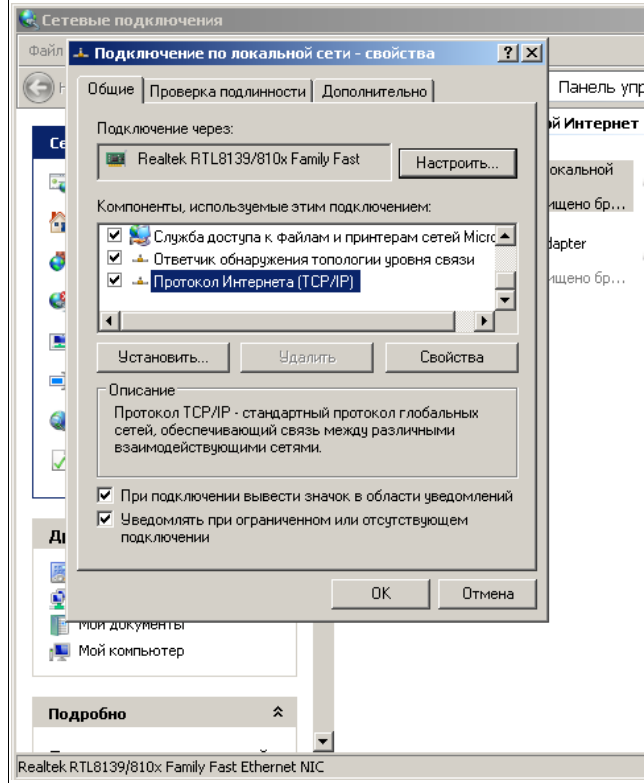

Запишите имеющиеся настройки, чтобы восстановить их после перепрошивки роутера. Выберите пункт «Использовать следующий IP-адрес» и укажите IPадрес **192.168.1.10**, маску подсети **255.255.255.0** и шлюз **192.168.1.1**

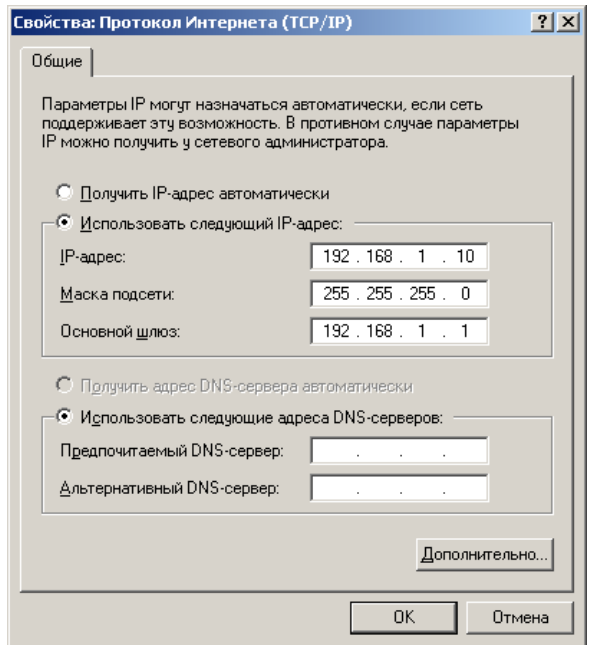

Закройте оба окна нажатием кнопки «ОК». Для применения настроек нужно отключить и заново включить соединение. Щёлкните по значку «Подключение по локальной сети» правой кнопкой мыши и выберите пункт «Отключить»

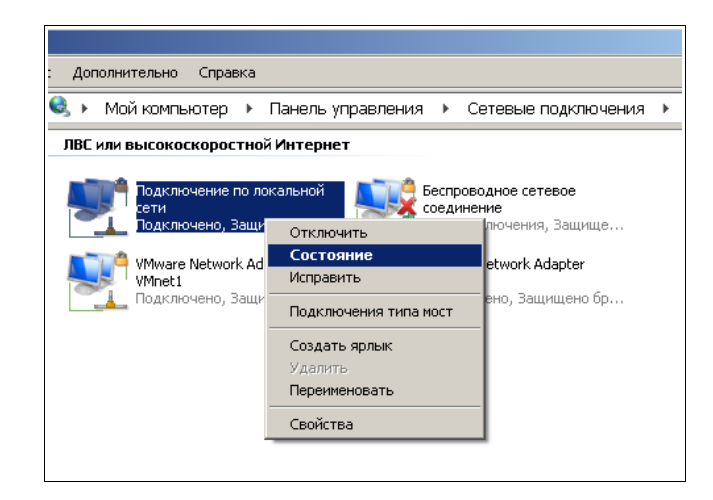

Повторно щёлкните на значок правой кнопкой и выберите пункт «Включить»

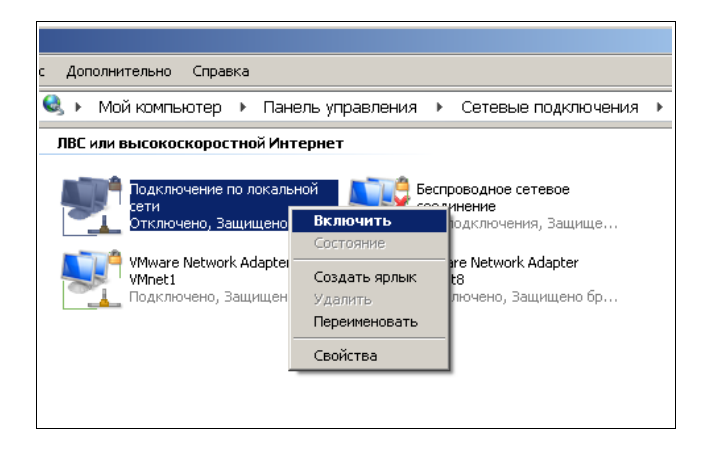

Запустите терминальную программу (например, HyperTerminal), выберите COM-порт, к которому подключён роутер.

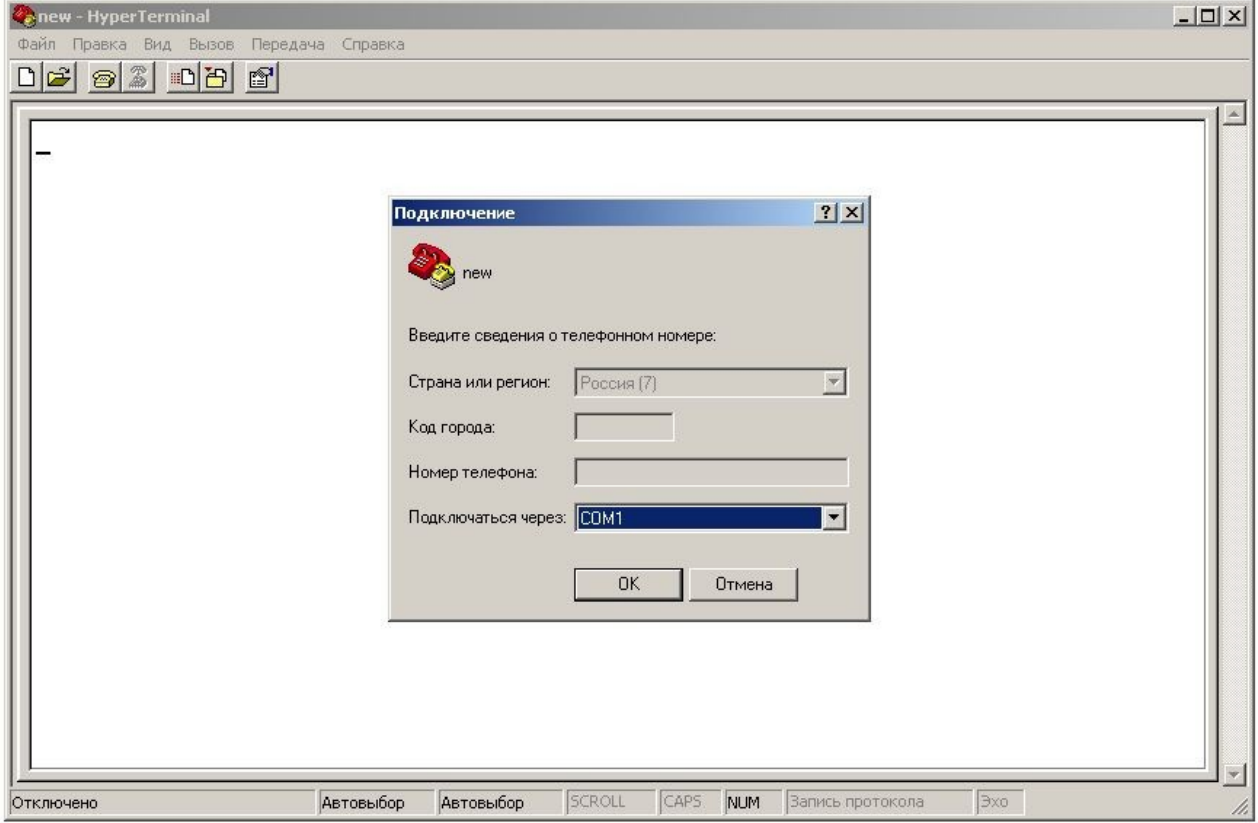

### Установите параметры соединения в соответствии с рисунком:

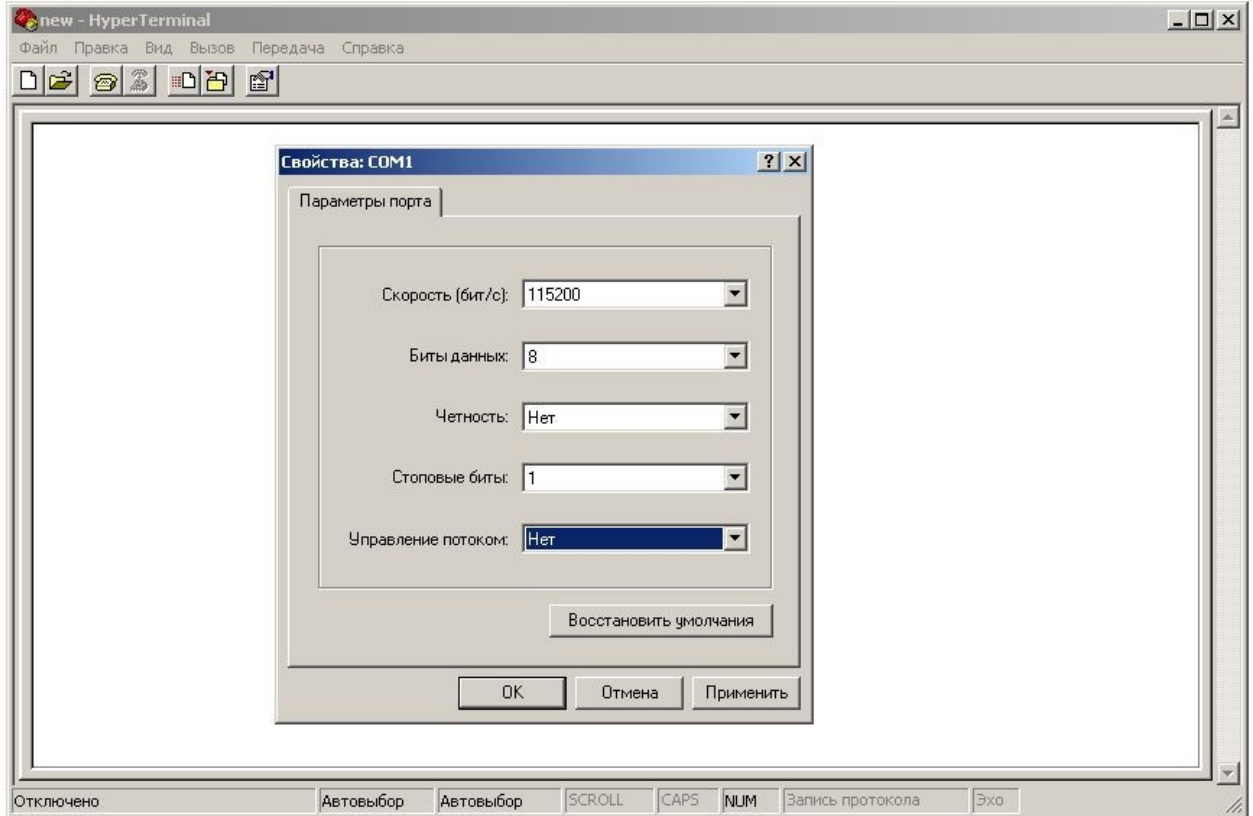

Нажмите «ОК» и включите питание роутера. Дождитесь сообщения «Hit any key to stop autoboot» и нажмите Enter. Введите следующие команды:

setenv ethaddr 01:23:45:67:89:ab setenv ipaddr 192.168.1.1 setenv serverip 192.168.1.10 ping 192.168.1.10

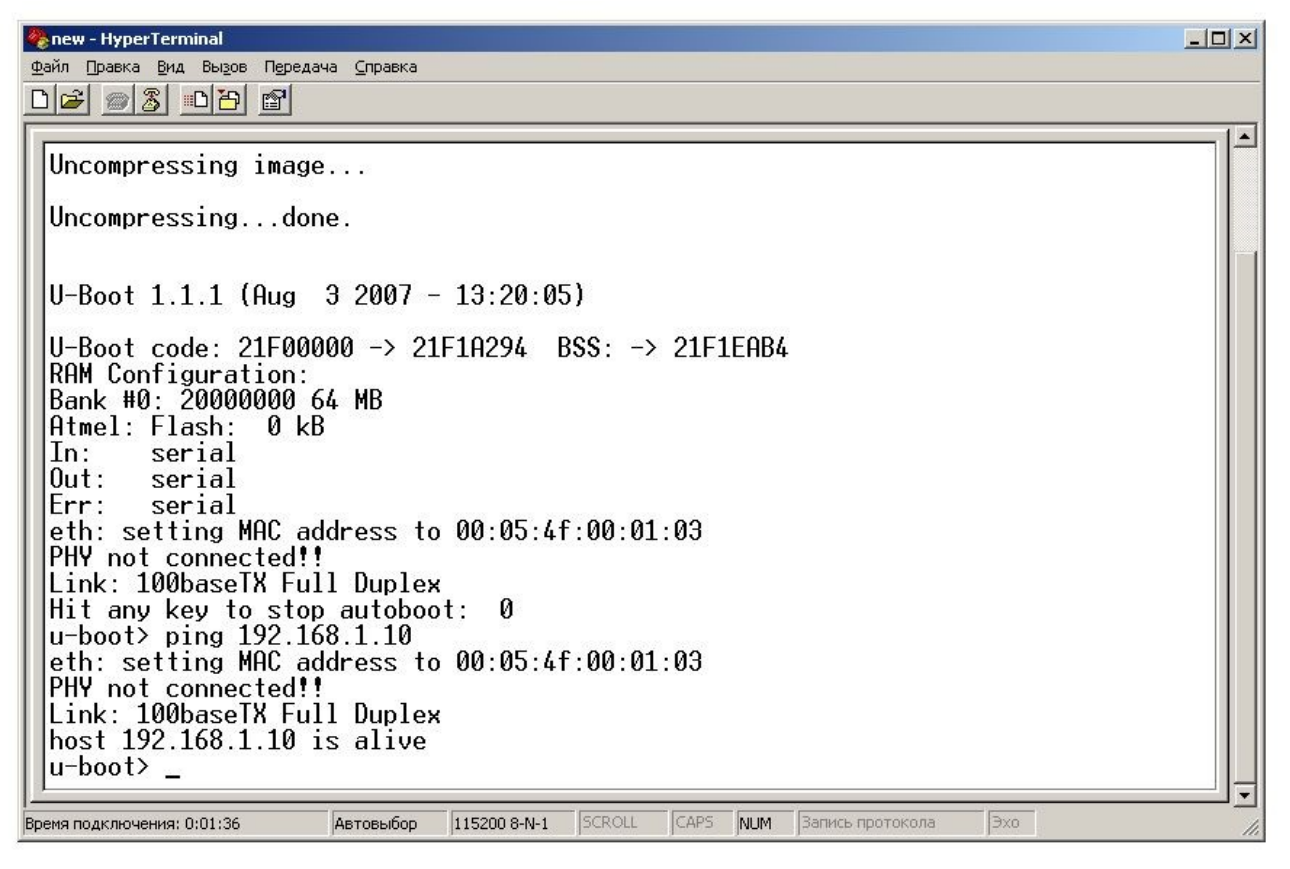

Если вы увидите сообщение «host 192.168.1.10 is alive», значит связь между роутером и компьютером установлена. В противном случае ещё раз проверьте, что сетевой кабель подключен правильно и сетевые настройки сделаны верно. Установите программу Tftpd32. Переименуйте файл прошивки «\*.bin» в «\*.bin.tar» и распакуйте его в каталог [C:\tftpboot](file:///C:/tftpboot)

#### Запустите программу Tftpd32 и нажмите кнопку «Browse» и укажите папку [C:\tftpboot](file:///C:/tftpboot)

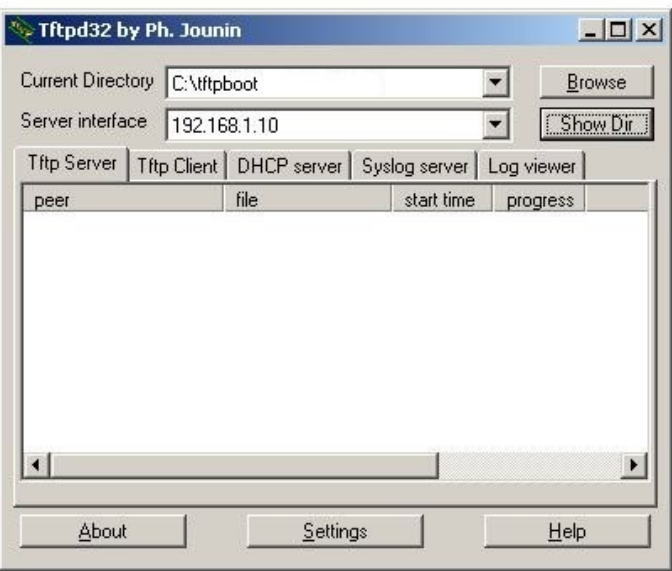

Введите в терминале следующие команды:

tftpboot 21000000 uImage.ER75iX2 tftpboot 21300000 fsImage.ER75iX2 bootm 21000000 21300000

> Роутер начнёт загружаться. Дождитесь окончания загрузки (погаснет индикатор с символом часов). По окончании загрузки появится строка «Welcome to ER75iXT». Введите следующие команды:

ifconfig eth0 down ifconfig eth0 192.168.1.1

Это нужно в случае, если сетевые настройки роутера отличаются от заводских. При восстановлении прошивки настройки не будут сброшены. Если вы хотите сбросить настройки, введите команды:

loaddefaults

saveset

После обновления прошивки роутер загрузится с заводскими настройками.

Запустите браузер. Убедитесь, что использование proxy-сервера отключено. В Internet Explorer щёлкните «Сервис → Свойства обозревателя»

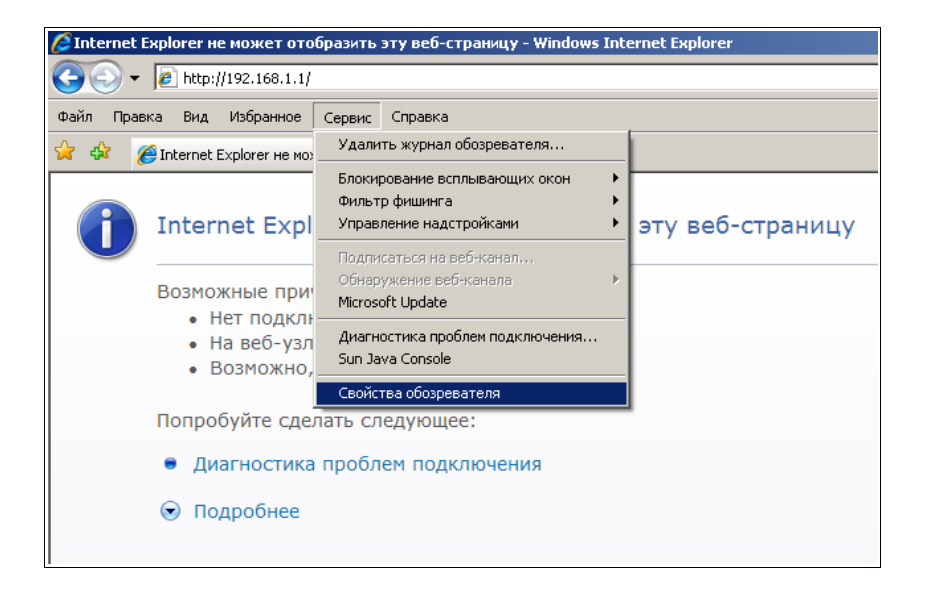

Выберите вкладку «Подключения» и нажмите кнопку «Настройка сети»

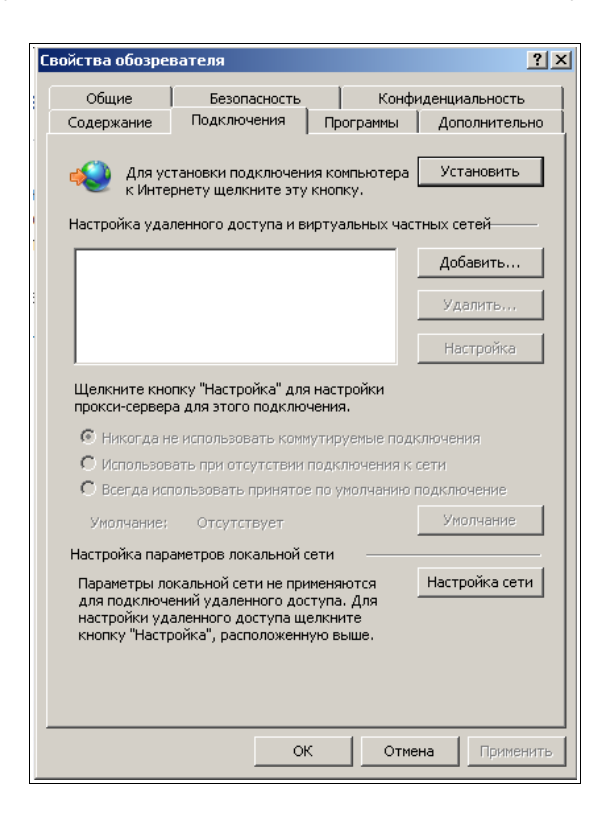

Запишите имеющиеся настройки, чтобы позднее вернуть их. Снимите все галочки и закройте оба окна кнопкой «ОК»

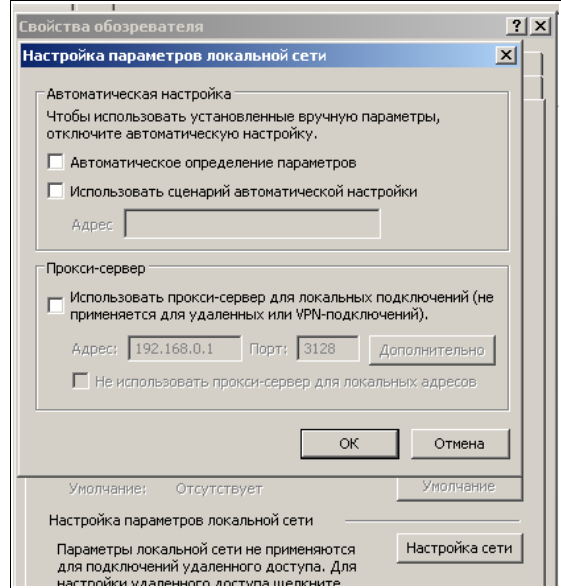

Впишите в адресную строку адрес роутера: 192.168.1.1 и нажмите клавишу «Enter». Откроется заглавная страница вёб-интерфейса

#### **ER75IX Twin EDGE router**

Actual GSM Info

Current SIM card: 1<br>Current operator: "MTS-RUS"<br>Signal quality (0-31): -51 dBm (31)<br>Internet connection: GPRS attached

#### **GPRS Estimated Traffic**

Sent: 1 KiB 102 bytes Received: 1 KiB 337 bytes

#### Щёлкните по строчке с названием роутера. Откроется окно, запрашивающее логин и пароль для доступа к интерфейсу. Введите логин «root» и пароль «root» (без кавычек)

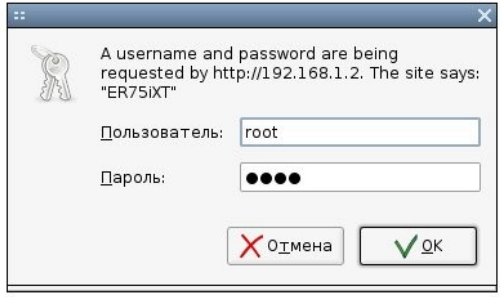

Щёлкните на закладке «Administration» в верхней правой части интерфейса, затем выберите пункт «Update Firmware» в меню слева.

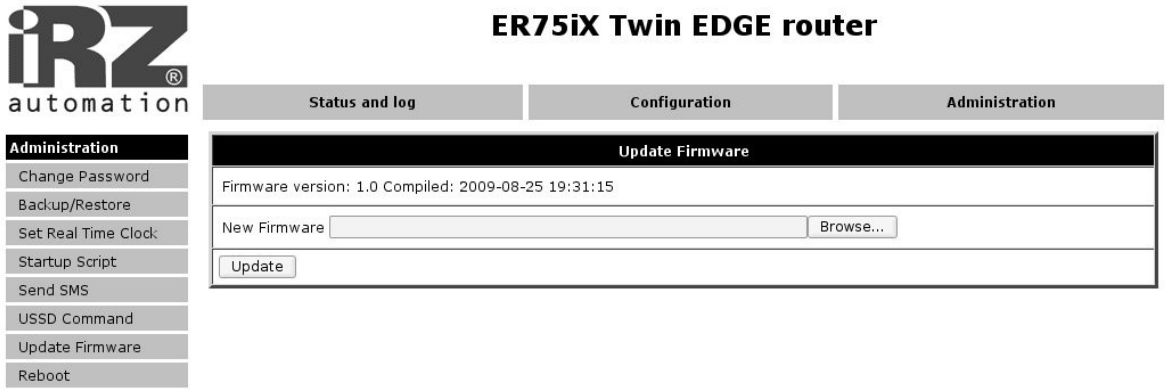

Нажмите кнопку «Обзор» и выберите файл с прошивкой

Нажмите кнопку «Открыть» в диалоговом окне, а затем кнопку «Update» в интерфейсе роутера

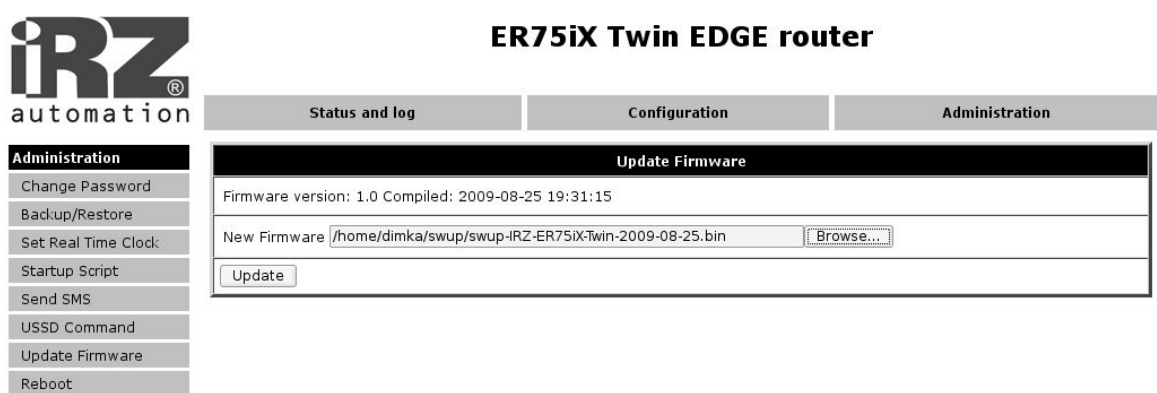

Начнётся загрузка прошивки в роутер и загорится оранжевый индикатор занятости. В процессе прошивки роутер будет выдавать диагностические сообщения. Internet Explorer отображает эти сообщения с задержкой, в Firefox они будут видны сразу же. На процесс прошивки это не влияет.

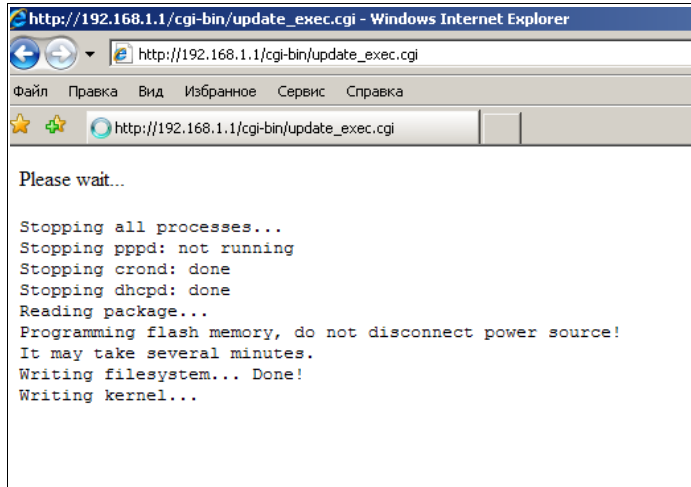

По завершении процесса прошивки роутер перезагрузится. Если после погасания оранжевого индикатора загрузки страница не обновится, нажмите на ссылку «click here to return»

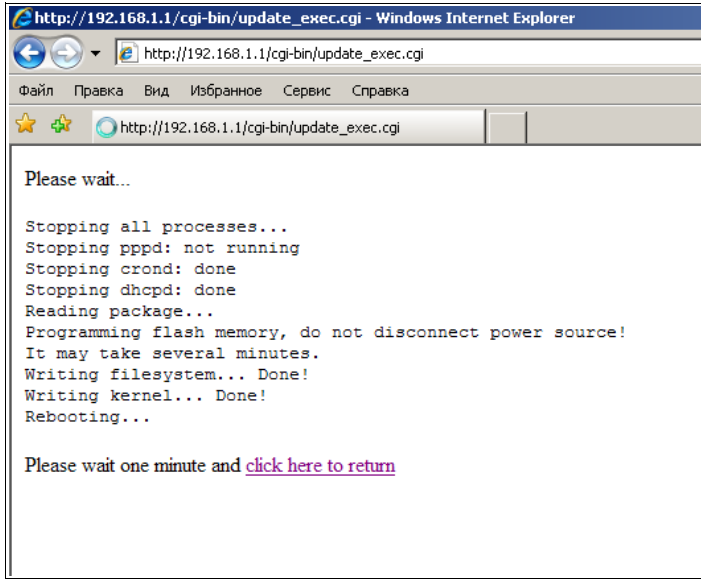

Прошивка завершена.

## Описание отладочного кабеля

Кабель состоит из трёх проводов — RXD, TXD, GND, которые подключаются к контактам 2, 3, 5 разъёма DB9-F (мама) соответственно. Расположение отладочного разъёма роутера и его распиновка приведены на рисунках ниже.

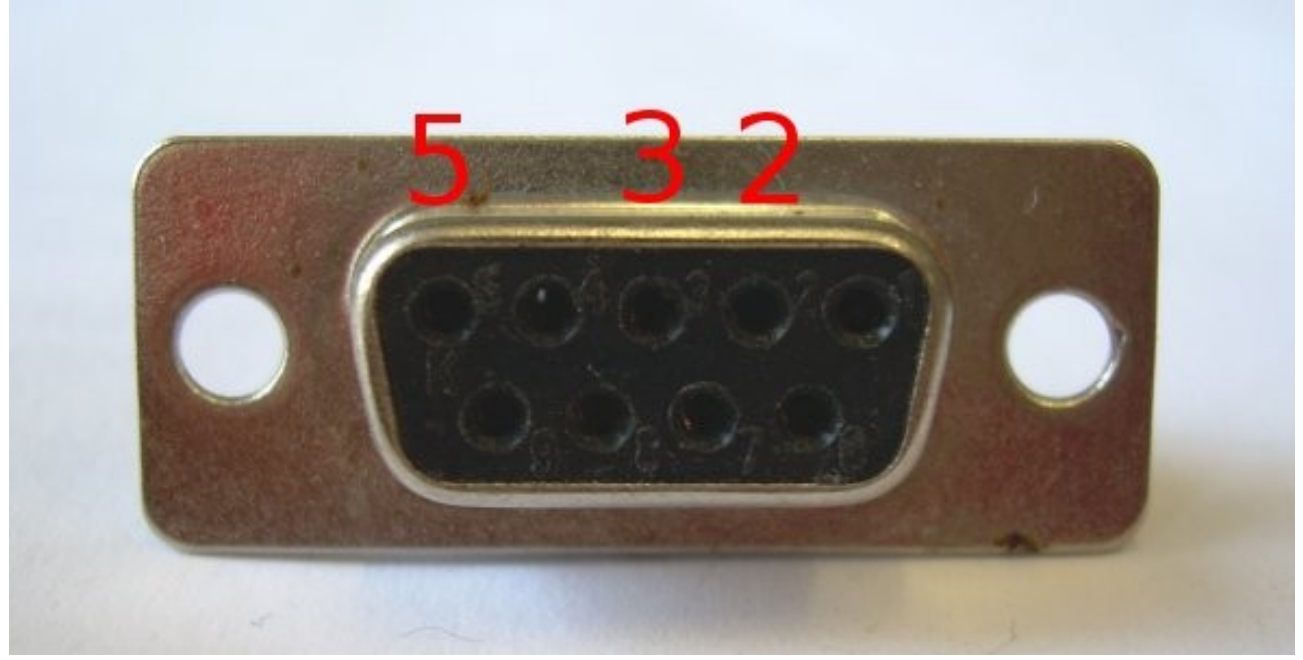

Распиновка разъёма DB9-F (мама)

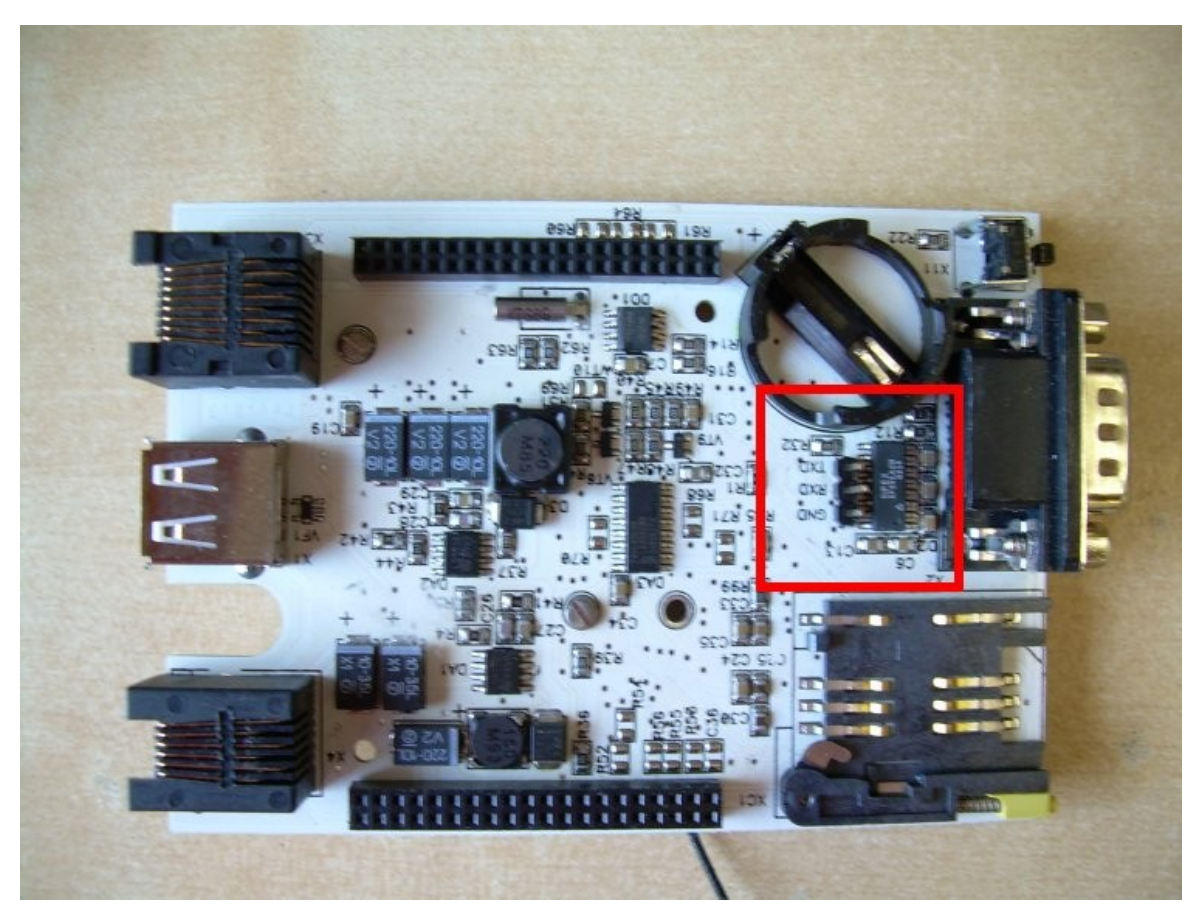

Расположение отладочного разъёма на старой плате роутера

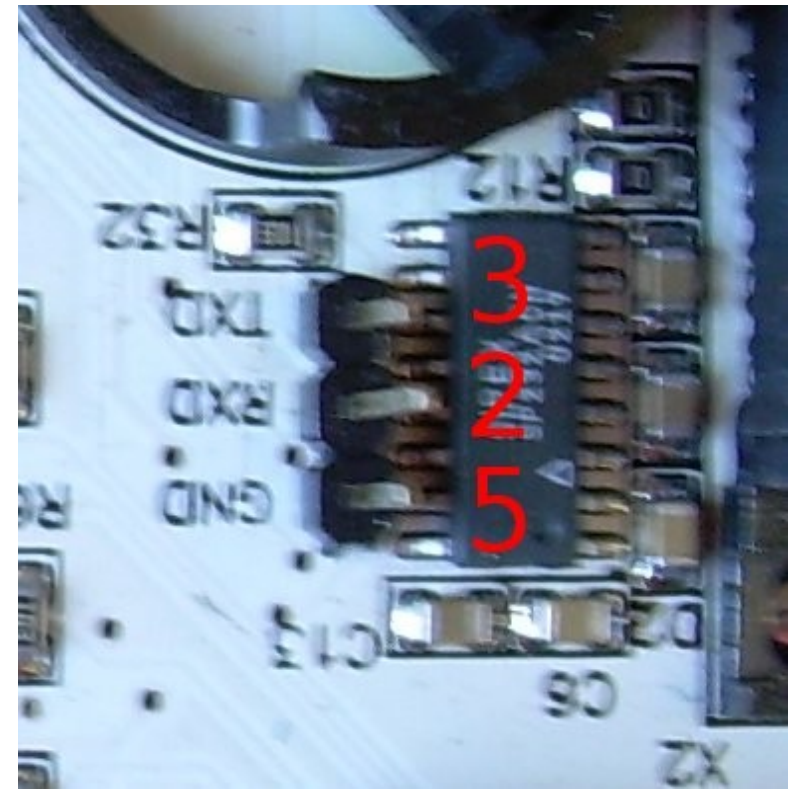

Распиновка отладочного разъёма на старой плате роутера

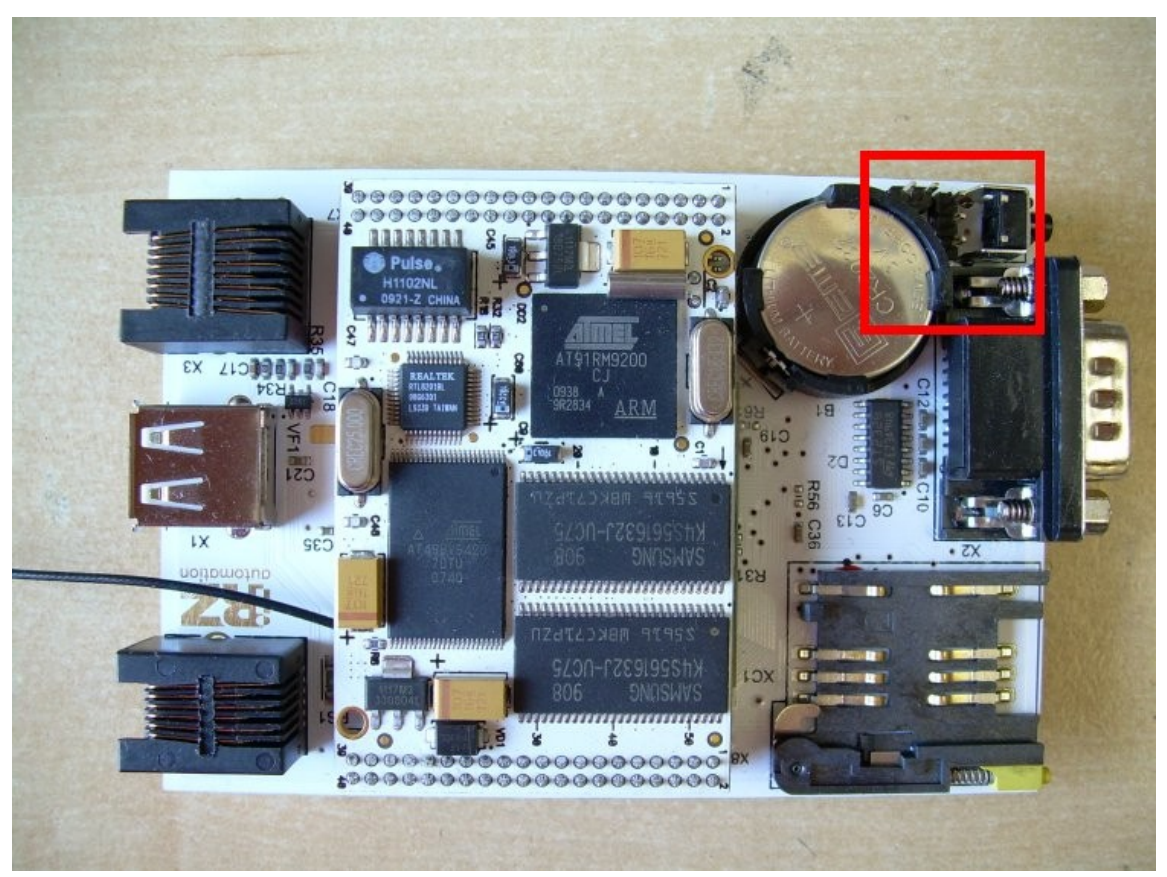

Расположение отладочного разъёма на новой плате роутера

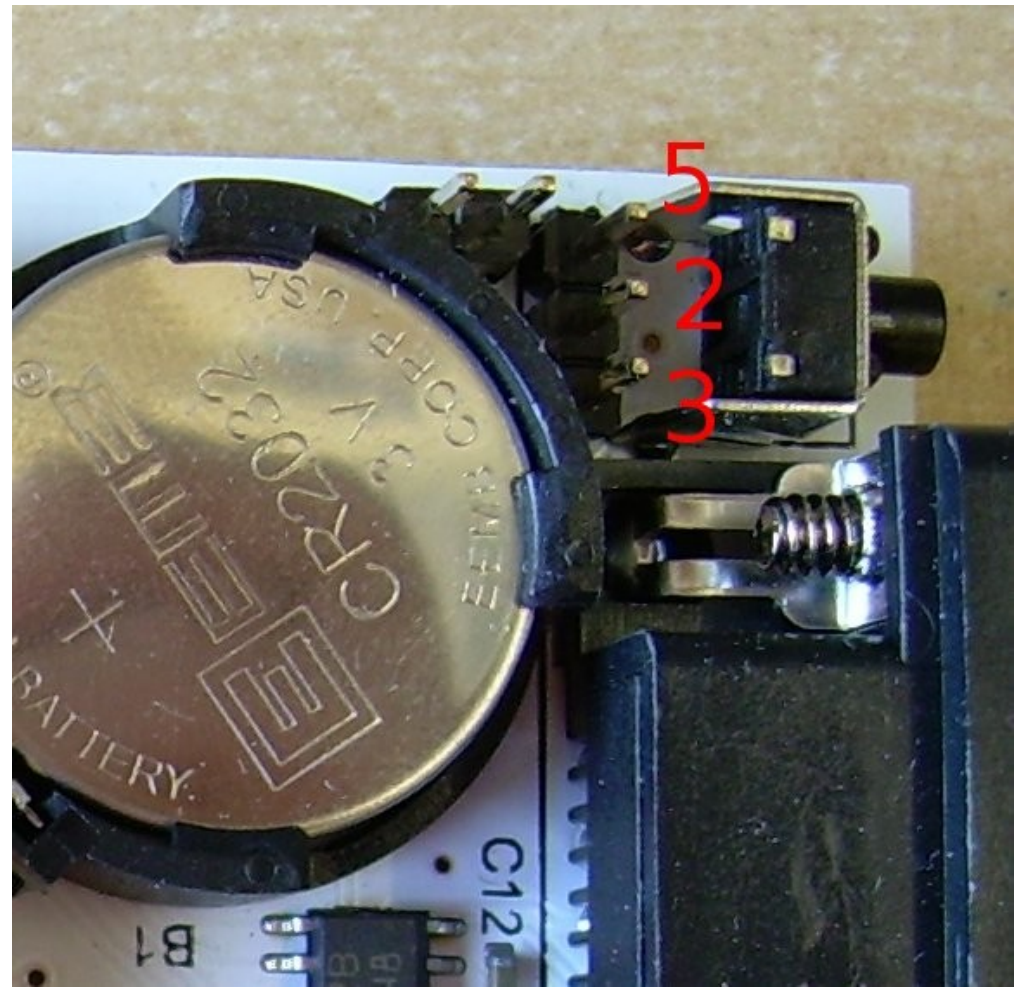

Распиновка отладочного разъёма на новой плате роутера